**Stand: Mai 2011** 

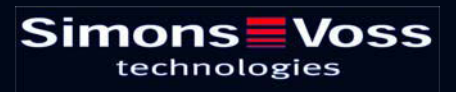

# Seite 2

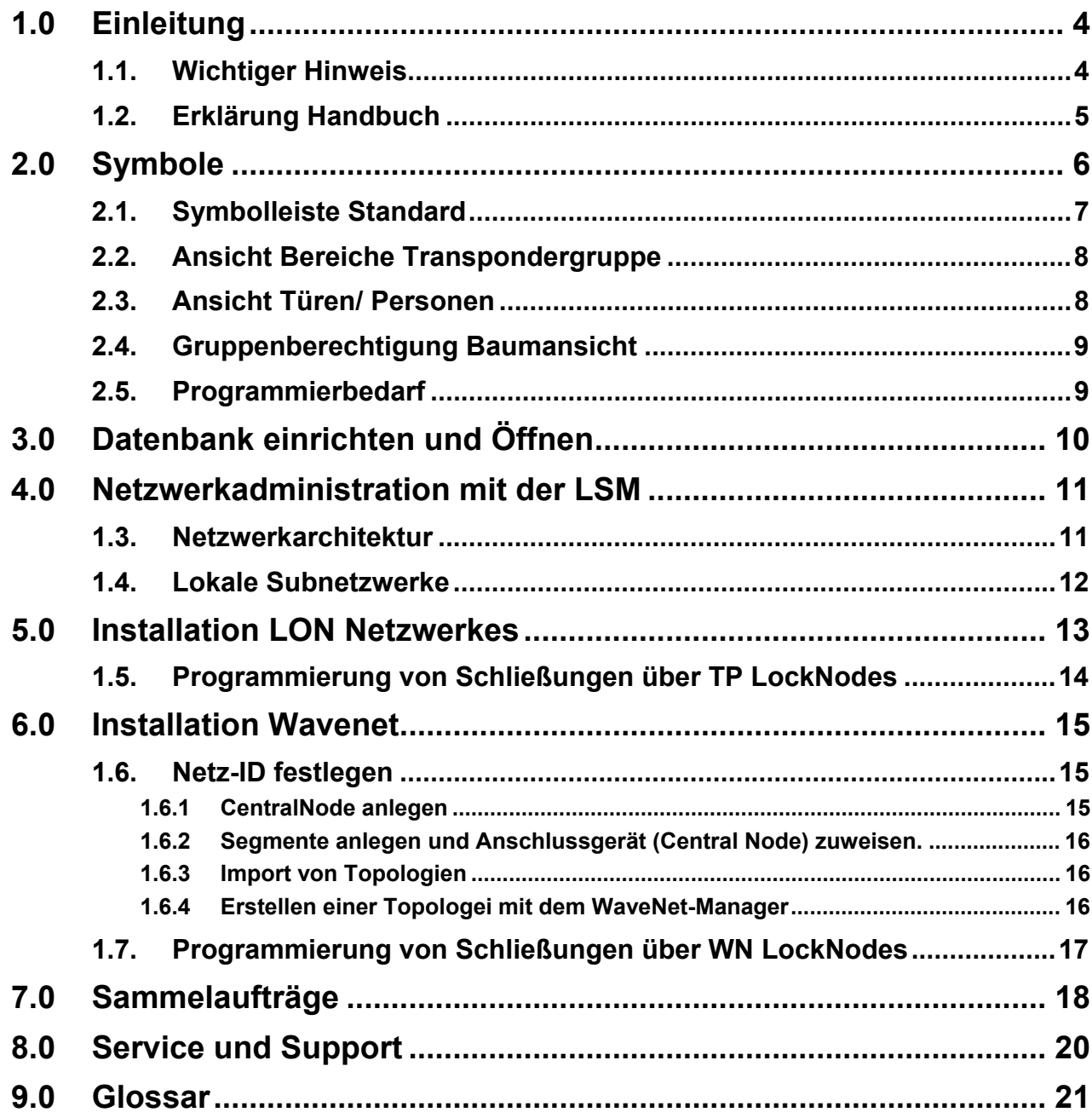

#### **HINWEIS:**

Die SimonsVoss Technologies AG behält sich das Recht vor, Produktänderungen ohne Vorankündigung durchzuführen. Aufgrund dessen können Beschreibungen und Darstellungen dieser Dokumentationen von den jeweils aktuellsten Produkt- und Softwareversionen abweichen. Generell ist in Zweifelsfällen die deutsche Originalausgabe inhaltliche Referenz. Irrtümer und Rechtschreibfehler vorbehalten.

Diesen Unterlagen liegt der zur Drucklegung aktuelle Programmstand zugrunde. Die hier enthaltenen Angaben und Daten können ohne vorherige Ankündigung geändert werden und stellen keine Verpflichtung seitens des Verkäufers dar. In diesem Buch verwendete Soft- und Hardwarebezeichnungen sind überwiegend eingetragene Warenbezeichnungen und unterliegen als solche den gesetzlichen Bestimmungen des Urheberrechtsschutzes.

Ohne ausdrückliche schriftliche Erlaubnis dürfen weder das Handbuch noch Auszüge daraus mit mechanischen oder elektronischen Mitteln, durch Fotokopieren oder durch irgendeine andere Art und Weise vervielfältigt oder übertragen werden. Die in den Beispielen verwendeten Firmen und sonstigen Daten sind frei erfunden, eventuelle Ähnlichkeiten sind daher rein zufällig.

Die LSM- Handbuchredaktion ist bei der Zusammenstellung dieses Textes mit großer Sorgfalt vorgegangen. Fehlerfreiheit können wir jedoch nicht garantieren. Die Redaktion der LSM haftet nicht für fachliche oder drucktechnische Fehler in diesem Handbuch. Die Beschreibungen in diesem Handbuch stellen ausdrücklich keine zugesicherte Eigenschaft im Rechtssinne dar.

Sollten Sie Korrektur- oder Verbesserungsvorschläge zu diesem Handbuch haben, schicken Sie uns diese bitte an die Email-Adresse Info@simons-voss.de.

Wir bedanken uns im Voraus für Ihre Unterstützung.

Weitere Informationen über die Produkte von SimonsVoss erhalten Sie im Internet unter [WWW.SIMONS-VOSS.DE](http://www.simons-voss.de/)

**Dieses Handbuch gilt für die Software ohne Funktionseinschränkung. Daher kann es vorkommen, dass Funktionen oder Ansichten in der kundenspezifischen Installation aufgrund der frei geschalteten Softwaremodule abweichen können.** 

# <span id="page-3-0"></span>**1.0 EINLEITUNG**

Mit dem Locking System Management (LSM) hat SimonsVoss eine datenbankgestützte Software entwickelt, mit der Sie komplexe Schließpläne effizient anlegen, verwalten und steuern können. Die vorliegende Dokumentation soll Ihnen Leitfaden und Hilfe bei der Strukturierung und dem Einrichten Ihres Schließplans sein, sie aber auch in der weiterführenden praktischen Arbeit bei der Kontrolle und Steuerung und somit bei einem **Leichteren Schließanlagen-Management** unterstützen.

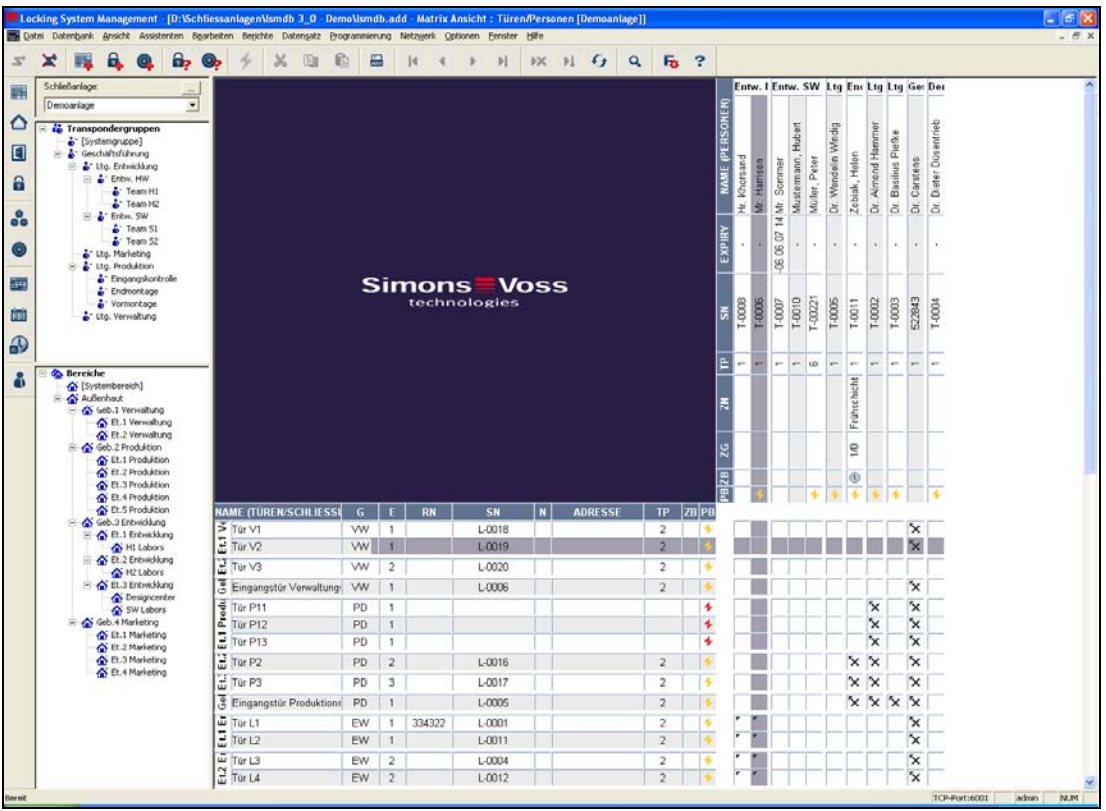

## **1.1. WICHTIGER HINWEIS**

Für Schäden durch fehlerhafte Montage oder Installation übernimmt die SimonsVoss Technologies AG keine Haftung.

Durch fehlerhaft montierte und/oder programmierte Komponenten kann der Zugang durch eine Tür versperrt werden. Für Folgen fehlerhafter Installation, wie versperrter Zugang zu verletzten oder gefährdeten Personen, Sachschäden oder anderen Schäden haftet die SimonsVoss Technologies AG nicht.

## <span id="page-4-0"></span>**1.2. ERKLÄRUNG HANDBUCH**

## $\supset$  **MENÜPUNKTE**

Die Menüpunkte der LSM werden im Handbuch durch das Symbol ⊃ dargestellt.

**BEISPIELE** 

 $\supset$  Bearbeiten

 $\supset$  Bereich

## **ÜBERSCHRIFTEN UND CHECKBOXEN**

Die Überschriften und Checkboxen die im Bildschirmausdruck dargestellt werden, werden durch Hochkommas unterschieden.

#### **BEISPIELE**

"Benutzergruppen" "Bereiche"

# **SCHALTFLÄCHEN**

Die Schaltflächen die im Bildschirmausdruck dargestellt sind, werden durch graue Hintergrundschraffierung markiert.

**BEISPIELE OK** Übernehmen

#### **TASTENKOMBINATIONEN**

Die Tastenkombination, die zum Starten der gewünschten Funktionen genutzt werden kann, ist fett markiert.

#### **Strg+Shift+X**

#### **PFADANGABEN**

Bei einem Hinweis auf ein Verzeichnis auf einem Laufwerk wird dieser Pfad kursiv hinterlegt.

#### **BEISPIEL**

*C:\Programme\SimonsVoss\LockSysGui\* 

## **HINWEIS**

Die Angabe *[CDROM]* ist eine Variable und beschreibt den Laufwerksbuchstaben des CDROM- Laufwerks (z.B. "D") des Rechners, auf den die Installation durchgeführt werden soll.

# **2.0 SYMBOLE**

## **HINWEIS**

- die Symbole und Einträge im Menü werden erst aktiv, wenn ein dazugehöriges Objekt markiert ist.
- mit Shift oder Strg kann man mehrere Tabelleneinträge gleichzeitig markieren.
- durch einen Doppelklick in der Tabelle springt man in die Eigenschaften des Objekts.

## **SYMBOLLEISTE BEARBEITEN**

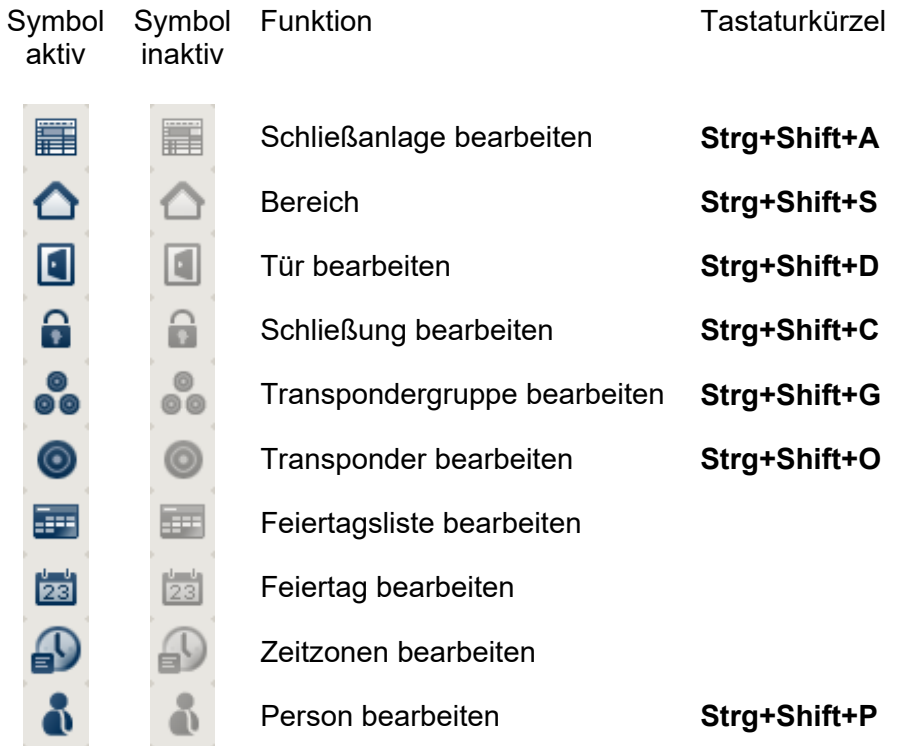

## <span id="page-6-0"></span>**2.1. SYMBOLLEISTE STANDARD**

Symbol Symbol aktiv inaktiv

Tastaturkürzel

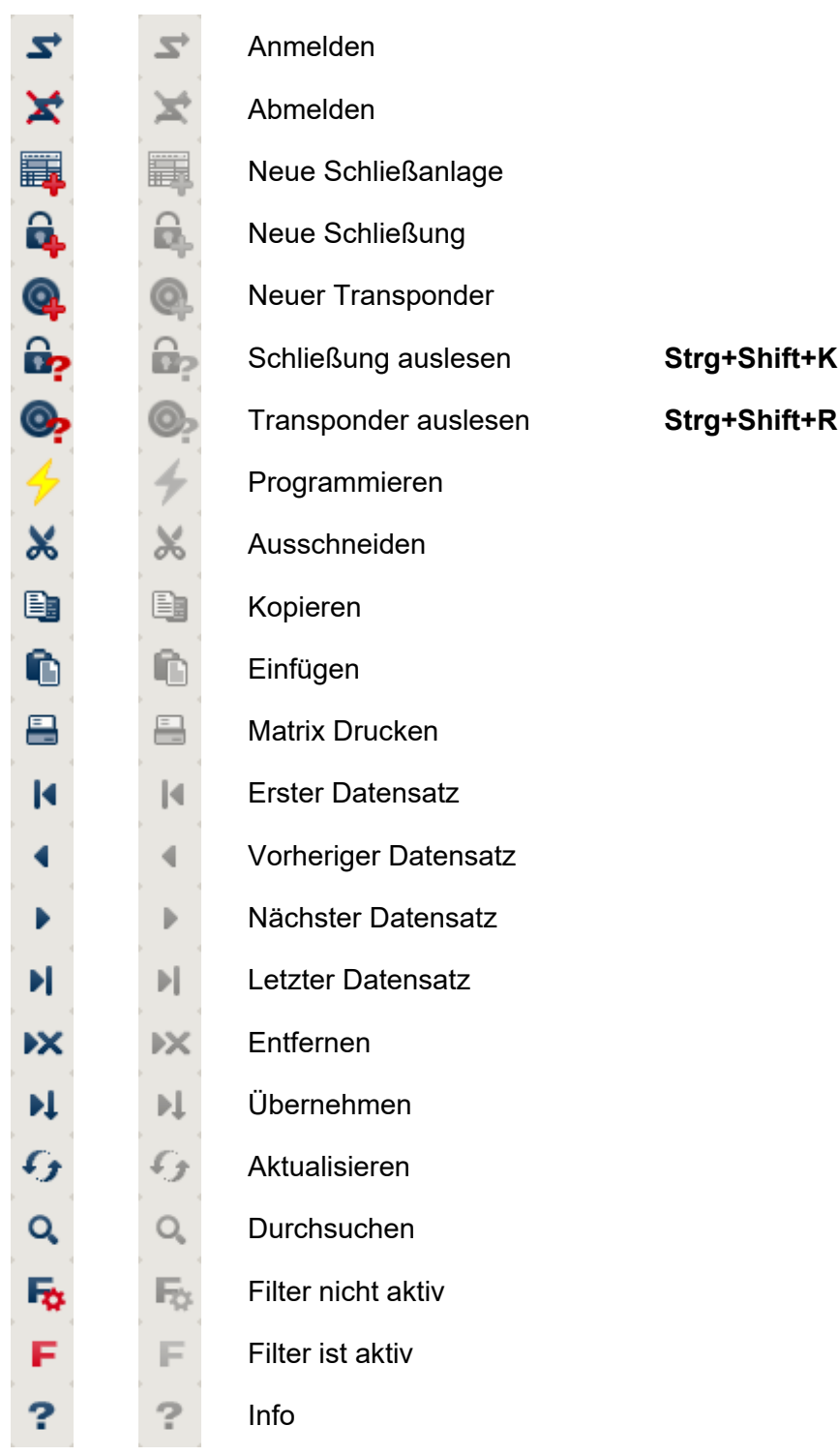

## <span id="page-7-0"></span>**2.2. ANSICHT BEREICHE TRANSPONDERGRUPPE**

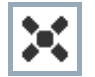

Ein schwarzes Kreuz mit Innenkreis symbolisiert eine Gruppenberechtigung.

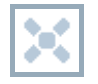

Ein graues Kreuz mit Innenkreis steht für eine "geerbte" Berechtigung.

# **2.3. ANSICHT TÜREN/ PERSONEN**

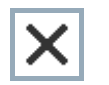

Berechtigung, die gesetzt wurde, aber noch nicht in die Schließung einprogrammiert wurde

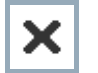

Berechtigung, die in die Schließung einprogrammiert wurde

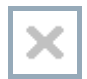

Berechtigung, die entfernt wurde und noch nicht in die Schließung übertragen ist

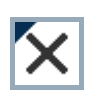

Noch nicht programmierte Berechtigungen, die zur Gruppenstruktur der Schließanlage konform sind, also aus der Gruppenansicht kommen, sind mit einem kleinen schwarzen Dreieck gekennzeichnet

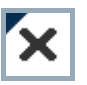

Programmierte Berechtigungen, die zur Gruppenstruktur der Schließanlage konform sind, also aus der Gruppenansicht kommen, sind mit einem kleinen schwarzen Dreieck gekennzeichnet

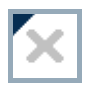

Entfernte Berechtigungen, die zur Gruppenstruktur der Schließanlage konform sind und noch nicht programmiert wurden

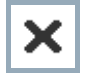

Berechtigungen, die nicht zur Gruppenstruktur der Schließanlage konform sind, zeigen nur das Kreuz, aber kein schwarzes Dreieck (Einzelberechtigung).

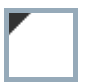

Berechtigungen, die entgegen der Gruppenstruktur der Schließanlage nachträglich entzogen wurden, haben das schwarze Dreieck, aber kein Berechtigungskreuz mehr.

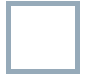

Weißes (graues) Kästchen: Hier kann eine Berechtigung gesetzt werden.

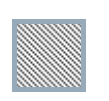

Kariertes (ausgegrautes) Kästchen: Dieses Feld gehört nicht zur Schließanlage und es können keine Berechtigungen gesetzt werden. Sie besitzen keine Schreibrechte oder der Schließplan sperrt dieses Kästchen (z.B. bei deaktiviertem Transponder).

# <span id="page-8-0"></span>**2.4. GRUPPENBERECHTIGUNG BAUMANSICHT**

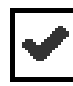

manuell gesetzt (schwarz )

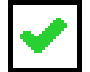

direkte Vererbung ( grün )

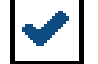

Indirekte Vererbung – geerbt über untergeordnete Gruppe ( blau )

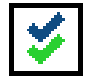

Sowohl direkte als auch indirekte Vererbung ( blau/ grün )

# **2.5. PROGRAMMIERBEDARF**

## **ERKLÄRUNG**

Programmierbedarf kann aus unterschiedlichen Gründen an einem Transponder oder einer Schließung entstehen. Um die unterschiedlichen Gründe für Programmierbedarf darzustellen, sind die Programmierblitze farbig unterschiedlich gekennzeichnet.

## **ANZEIGE**

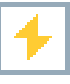

Einfacher Programmierbedarf an der Komponente (gelb)

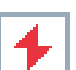

Transponder (rot):

- Gültigkeit abgelaufen
- **Deaktiviert**

Schließung (rot):

- Nur übergreifende Schließebene zugeordnet
- Keiner Tür zugeordnet
- Keiner Schließanlage zugeordnet
- Tür ohne Schließung

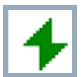

Programmierbedarf an einer Schließung nach Erstellen eines Ersatztransponder im Overlay-Modus einer G1 Anlage

# <span id="page-9-0"></span>**3.0 DATENBANK EINRICHTEN UND ÖFFNEN**

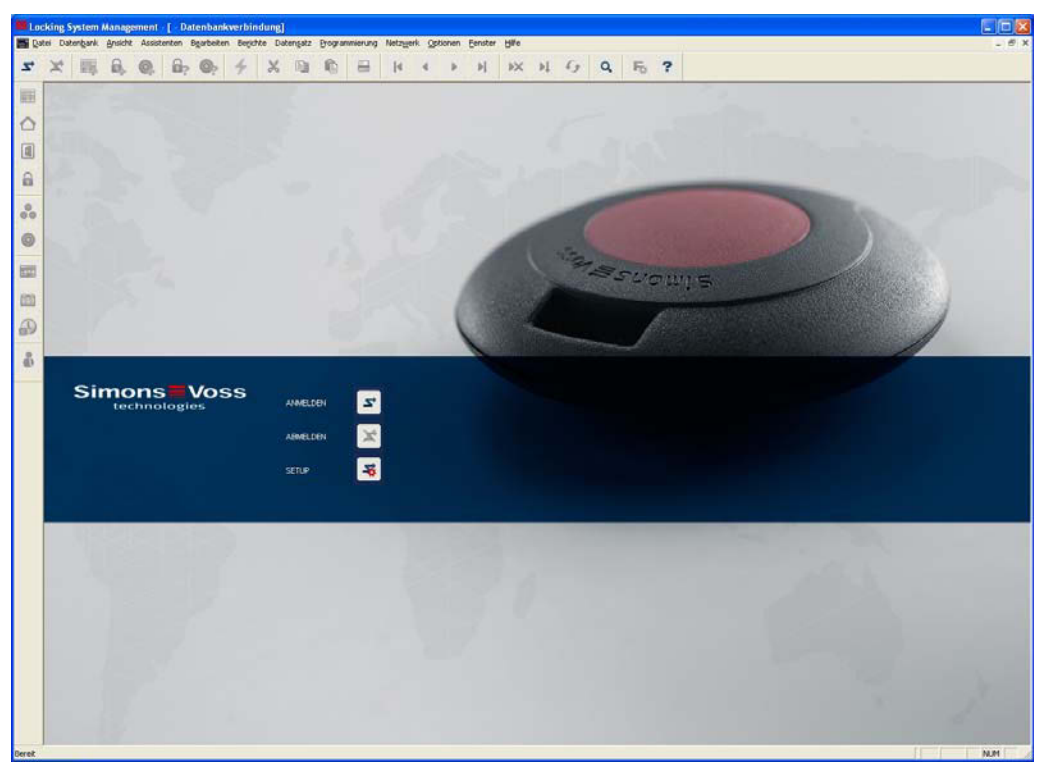

## **STARTBILDSCHIRM**

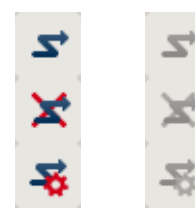

Anmelden an der Datenbank, die Authentifizierung erfolgt anschließend durch Eingabe der Benutzerdaten

Abmelden von der Datenbank

Einstellungen für die Datenbankverbindung

Im Dialog Setup können Sie die Verbindung zur gewünschten Datenbank einstellen. Die notwendigen Informationen erhalten Sie von Ihrem Schließanlagenadministrator.

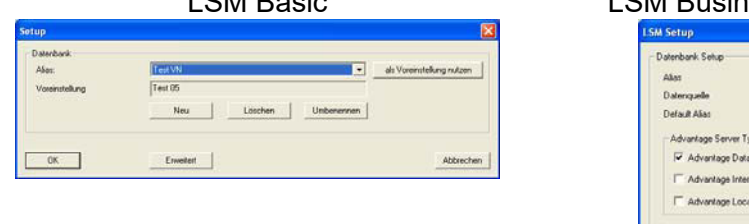

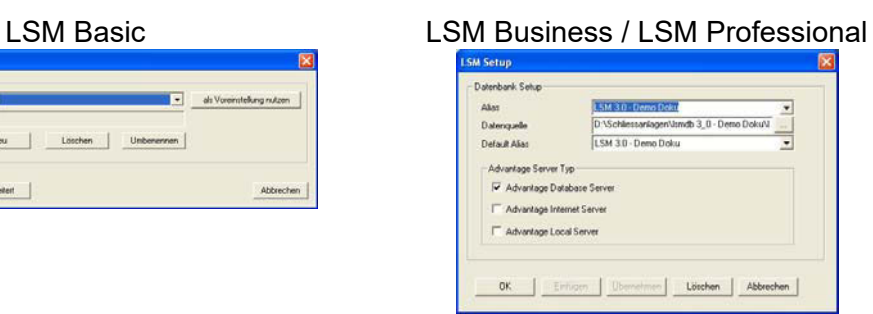

## **HINWEIS**

Die Zugangsdaten zur Software sind entsprechend nach den gültigen IT Richtlinien sicher zu verwahren und keinen unberechtigten Personen zugänglich zu machen.

# <span id="page-10-0"></span>**4.0 NETZWERKADMINISTRATION MIT DER LSM**

# **1.3. NETZWERKARCHITEKTUR**

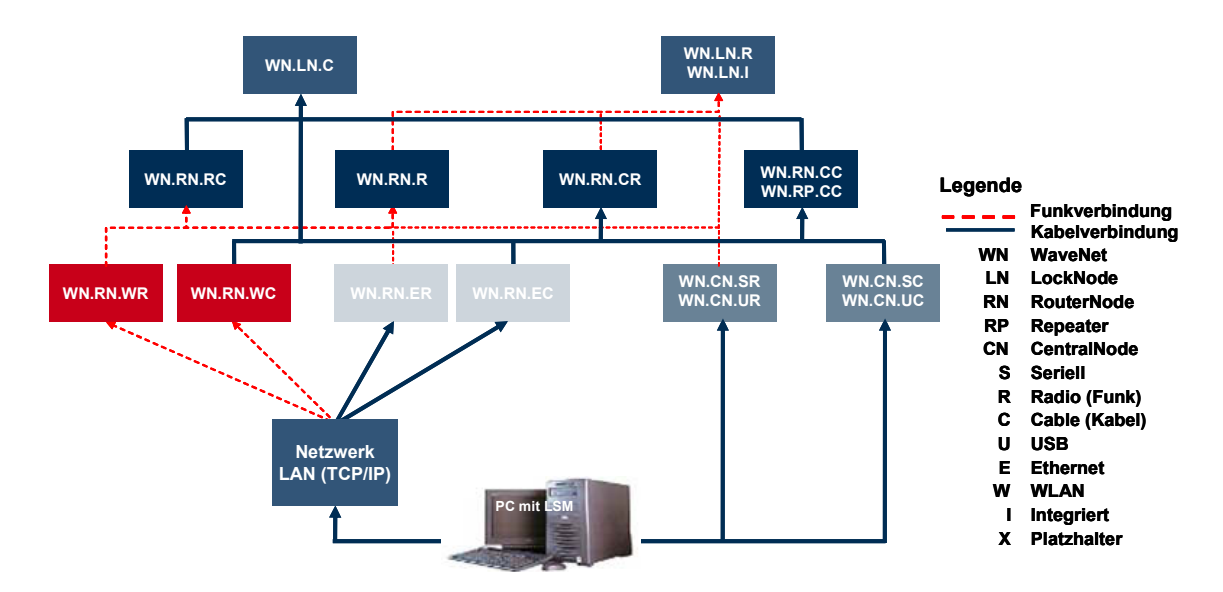

Das oben angeführte Schaubild zeigt den grundsätzlichen Aufbau eines SimonsVoss Funk-Netzwerks (WaveNet) und eine mögliche Anbindung an das LSM Softwaresystem.

Über die oben gezeigte Netzwerkstruktur können unterschiedliche Nutzer mit individuellen Rechten auf Schließungen im SimonsVoss Funk-Netzwerk zugreifen. Die Kommunikation mit den Schließungen erfolgt via LSM-GUI (Graphisches User Interface, LSM Client) über lokale Anschlüsse (COM, USB) oder alternativ über das Intranet. Dieser PC ist dem Zentralknoten (Netzwerkprogrammiergerät) des SimonsVoss Funk-Netzwerks verbunden. Der WaveNet CentralNode wiederum kommuniziert dann kabelgebunden oder über Funk (868MHz) direkt oder über weitere Router mit den sogenannten Lock Nodes. Diese tauschen entweder über den Nahbereichsfunk (25kHz) oder über die Direktvernetzung mit ihren zugehörigen Schließungskomponenten Daten aus.

Verkabelte SimonsVoss LON Netzwerke haben eine ähnliche Struktur wie das oben gezeigte WaveNet. Die Kommunikation zwischen CentralNode und LON-LockNodes erfolgt hier aber nicht über Funk, sondern über ein CAT5 Twisted-Pair Bus-Kabel. Weitere Hinweise (Installation und Inbetriebnahme eines SimonsVoss Netzwerkes) entnehmen Sie bitte den entsprechenden technischen Produktdokumentationen.

## <span id="page-11-0"></span>**1.4. LOKALE SUBNETZWERKE**

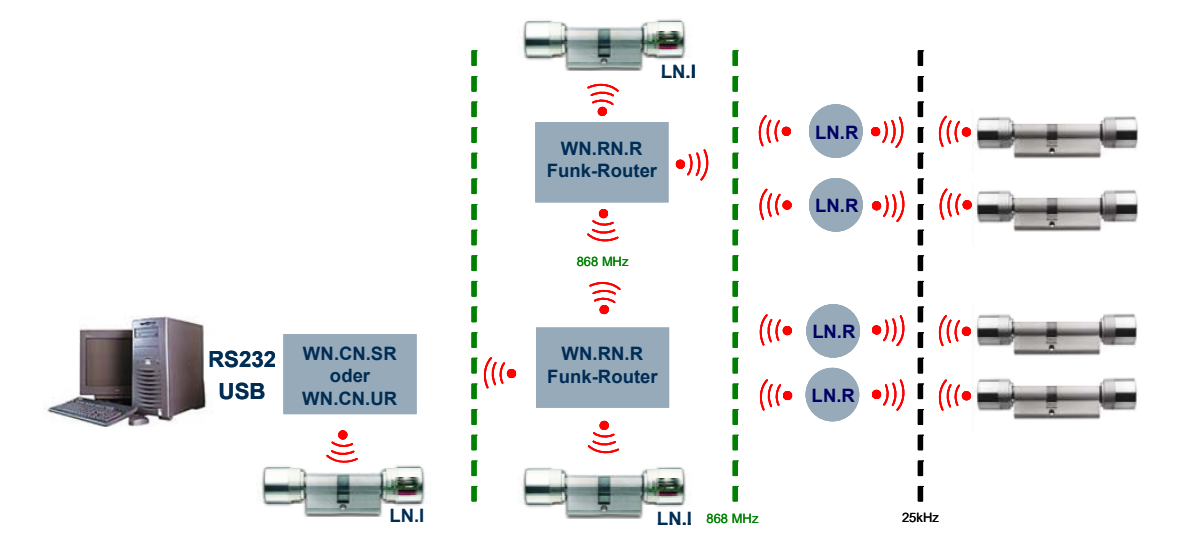

Im oben gezeigten Beispiel gibt es nur einen einzigen zentralen Zugang zu einem SimonsVoss Netzwerk über CentralNode mit lokalem Subnetzwerk. Tatsächlich können nahezu beliebig viele solche Übergangspunkte im Intranet verteilt werden. So lässt sich beispielsweise ein "Filialbetrieb" realisieren, d.h. von einer Zentrale aus können via Intranet/Internet beliebig viele Filialen mit lokalen CentralNodes und daran angeschlossenen Subnetzwerken angesprochen werden.

Derartige Subnetzwerke bestehen dann aus einem Kommunikationsknoten-PC mit installierter CommNode SW, einem CentralNode und zur Topologie passen entsprechend viele LockNodes. Alternativ können auch WaveNet TCP/IP Router verwendet werden.

# <span id="page-12-0"></span>**5.0 INSTALLATION LON NETZWERKES**

Über die Dialoge Netzwerk <sup>●</sup> LON-Netzwerkknoten verwalten werden die neuen Knoten mit den bereits hardwareseitig vergebenen Group- und MemberIDs hinzugefügt. Dabei ist darauf zu achten, dass als Anschlussgerät der entsprechende CentralNode eingestellt ist.

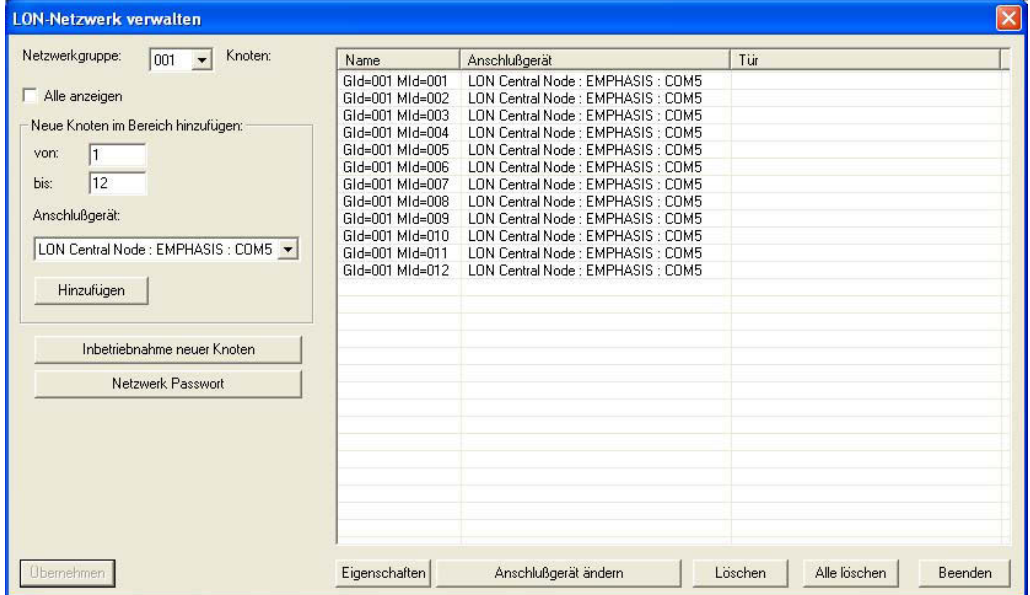

Über Inbetriebnahme neuer Knoten kontaktieren Sie die neuen Knoten über den CentralNode erstmalig. Mit Eigenschaften und dann Testen prüfen Sie die Funktionsfähigkeit.

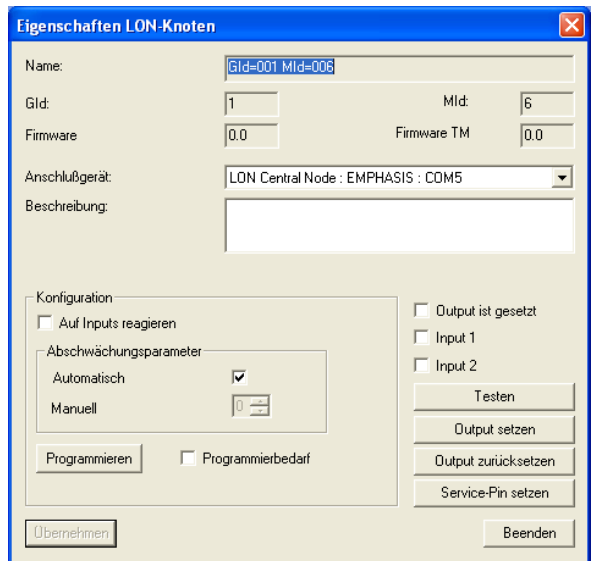

# <span id="page-13-0"></span>**1.5. PROGRAMMIERUNG VON SCHLIEßUNGEN ÜBER TP LOCKNODES**

Über die Oberfläche der LSM wird nun in den Eigenschaften der 'Tür' der jeweilige lokale oder remote gelegene Typ des Programmiergerätes (CentralNode) und das Gerät (Adresse des Locknodes) ausgewählt, um die entsprechende Schließung programmieren zu können.

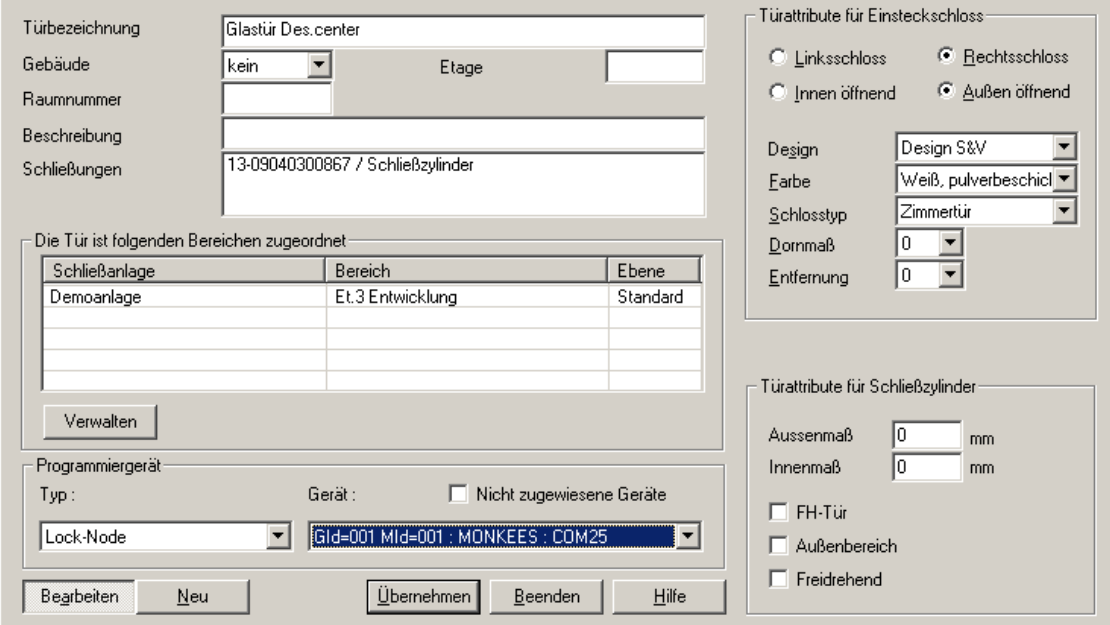

Über Optionen Â zusätzliche Spalten können netzwerkrelevante Informationen, sowie der Programmierbedarf usw. dargestellt werden.

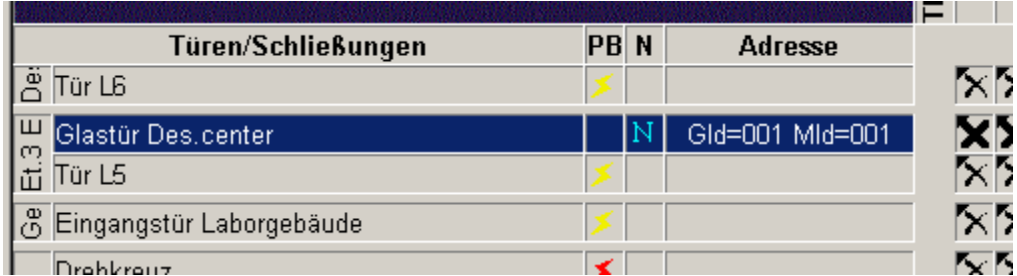

# <span id="page-14-0"></span>**6.0 INSTALLATION WAVENET**

## **1.6. NETZ-ID FESTLEGEN**

Zuerst muss die Netz-ID festgelegt werden. Diese hexadezimale Benennung wird benötigt, um den CentralNode richtig zu initialisieren. Die Netz-ID gibt der erste gelieferte WaveNet CentralNode vor. Bei Erweiterungen einer bestehenden Topologie ist dies bei der Bestellung der Hardware zu beachten.

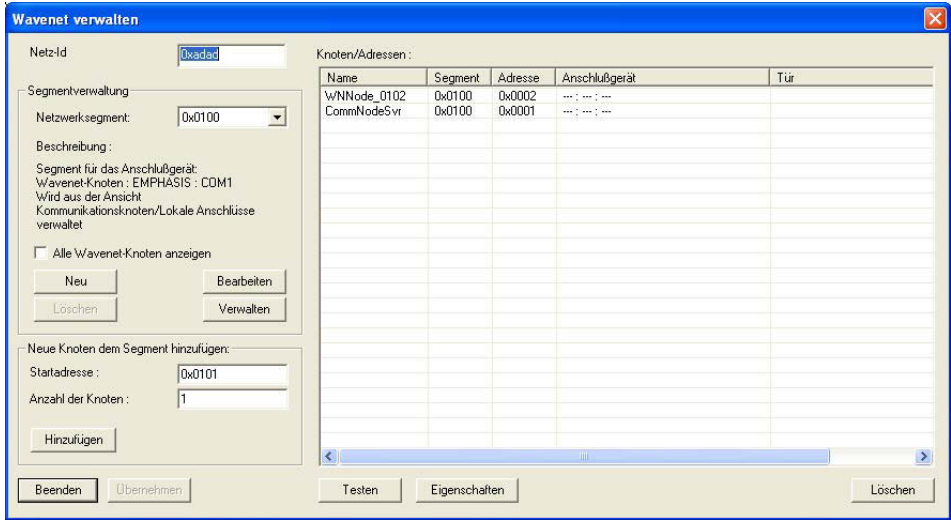

# **1.6.1 CENTRALNODE ANLEGEN**

Das WaveNet braucht einen CentralNode um die Komponenten ansprechen zu können. Dieser muss jetzt angelegt werden. Entweder als lokaler Anschluss oder als Kommunikationsknoten. Diese Entscheidung ist abhängig, ob man lokal oder über einen entfernten Rechner darauf zugreifen will.

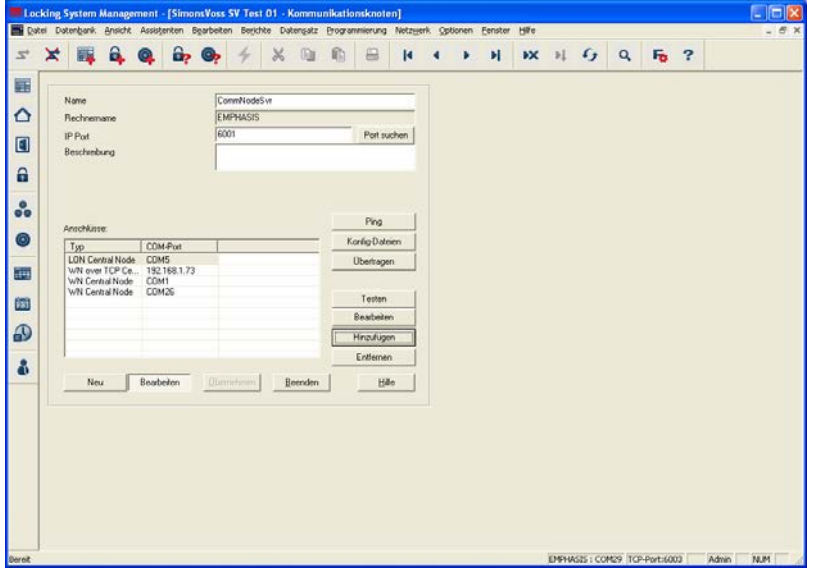

<span id="page-15-0"></span>Wenn der CentralNode nicht die Adresse 0x0102 hat, muss das angelegte Segment angepasst werden. Die Adresse 0x0101 symbolisiert den Computer.

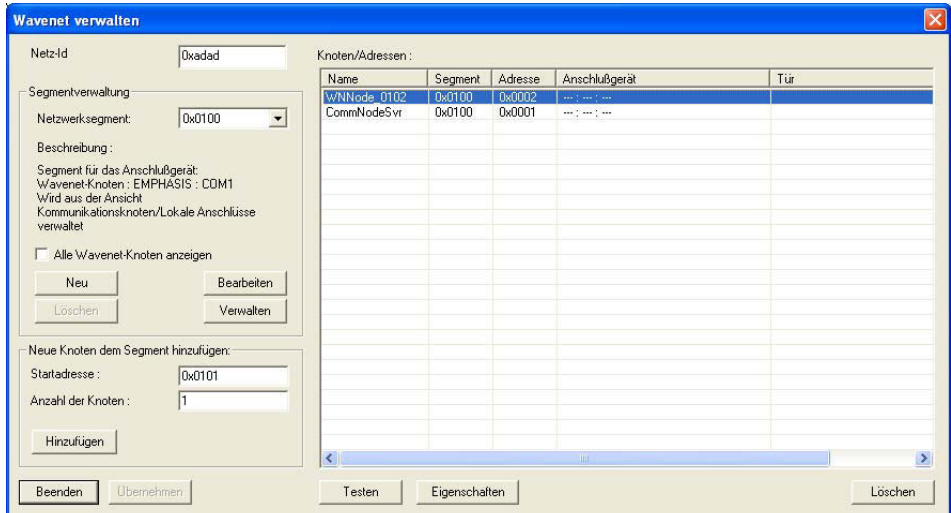

# **1.6.2 SEGMENTE ANLEGEN UND ANSCHLUSSGERÄT (CENTRAL NODE) ZUWEISEN.**

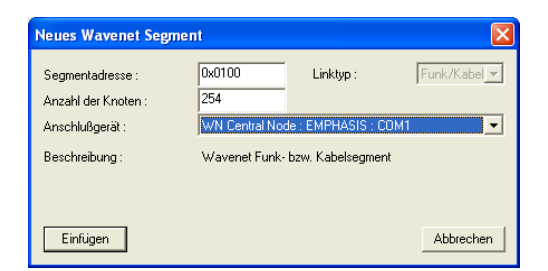

Wählen Sie hier bitte die Segmentadresse und die Anzahl der benötigten Konten aus und legen Sie das Anschlussgerät fest, um diese hinzuzufügen.

## **1.6.3 IMPORT VON TOPOLOGIEN**

Existiert von der Netzwerktopologie eine Übersicht in Form einer CSV-Datei, so kann diese importiert werden:

- **■** Netzwerk
- $\supset$  WaveNet-Toplogie importieren

## **1.6.4 ERSTELLEN EINER TOPOLOGEI MIT DEM WAVENET-MANAGER**

Zusätzlich kann die Topologie auch mit dem WaveNetmanager erstellt und in die LSM importiert werden. Der genaue Ablauf ist im Handbuch WaveNet Manager beschrieben.

Der Aufruf erfolgt über:

- **← Netzwerk**
- $\supset$  WaveNetmanager

# <span id="page-16-0"></span>**Seite 17**

## **1.7. PROGRAMMIERUNG VON SCHLIEßUNGEN ÜBER WN LOCKNODES**

Über die Oberfläche der LSM wird nun in den Eigenschaften der 'Tür' der jeweilige lokale oder remote gelegene Typ des Programmiergerätes (CentralNode) und das Gerät (Adresse des Locknodes) ausgewählt, um die entsprechende Schließung programmieren zu können.

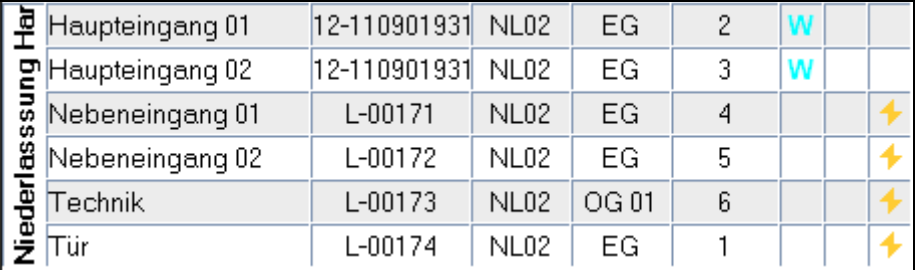

# <span id="page-17-0"></span>**7.0 SAMMELAUFTRÄGE**

## **ERKLÄRUNG**

Über den Punkt Sammelaufträge können Sie einen Vorgang wie das Programmieren über eine größere Anzahl von Schließungen gleichzeitig starten.

## **VORGEHENSWEISE**

- $\bullet$   $\bullet$  Netzwerk
- $\Rightarrow$  Sammelaufträge
- $\supset$  Schließungen
- Schließungen auswählen
- Aktion, wie z.B. Programmieren starten

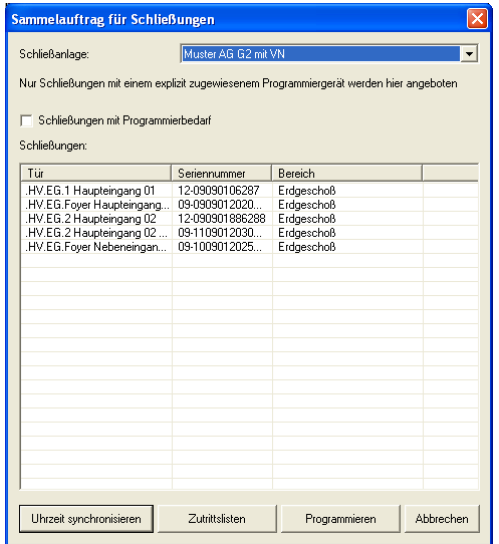

## **VORGEHENSWEISE**

- $\bullet$   $\bullet$  Netzwerk
- $\bullet$   $\supset$  Sammelaufträge
- $\supset$  WaveNet-Knoten
- WaveNet Knoten auswählen
- Aktion, wie z.B. Testen starten

# <span id="page-18-0"></span>**Seite 19**

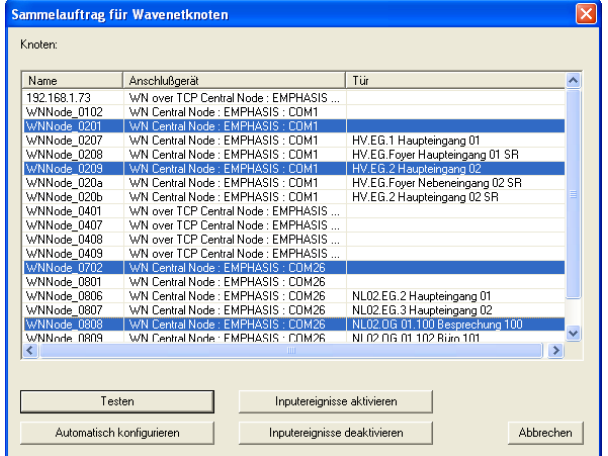

# <span id="page-19-0"></span>**8.0 SERVICE UND SUPPORT**

## **PRODUKT UNTERSTÜTZUNG**

Bei Fragen zu den Produkten der SimonsVoss Technologies AG steht den Kunden der allgemeine Support zur Verfügung:

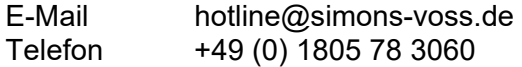

Der Helpdesk Produkte leistet keinen Support für die Software LSM Business und LSM Professional sowie deren Module.

## **SOFTWARE UNTERSTÜTZUNG**

## **SUPPORT STANDARD**

Für Kunden mit der abgeschlossenen kostenpflichtigen Support Stufe Standard steht zusätzlich nachfolgende Supportmöglichkeit über den Helpdesk Software zur Verfügung:

E-Mail lsm-support@simons-voss.de Telefon +49 (0) 1805 57 3060

## **SUPPORT PREMIUM**

Für Kunden mit der abgeschlossenen kostenpflichtigen Support Stufe Premium steht zusätzlich nachfolgende Supportmöglichkeit über den Helpdesk Software zur Verfügung.

E-Mail lsm-support@simons-voss.de Telefon +49 (0) 1805 57 3060

Online Support Tool

- Kurzer Anruf an der LSM- Hotline
- LSM starten
- $\Rightarrow$  Hilfe
- $\supset$  SimonsVoss Online Support

# **9.0 GLOSSAR**

Diese Zusammenstellung erhebt keinen Anspruch auf Vollständigkeit.

# **A**

# **Aufgabenliste**

Aufzählung der im System vorhandenen Aufgaben

# **B**

# **Bereich**

Der Bereich ist eine Zusammenfassung mehrerer Türen.

# **C**

# **Checkbox**

Auswahlmöglichkeit einer Eigenschaft in der grafischen Oberfläche

# **D**

# **Datenbankgestützt**

Software, die Daten in einer vorgegebenen Struktur, der Datenbank, ablegt. Die Schließanlagen Datenbank enthält den Schließplan und die Schließanlagen.

# **E**

## **Ereignis**

Ein Ereignis ist eine Zustandsänderung, die über das Netzwerk an die LSM gemeldet wird.

## **Export**

Beim Export werden die ausgewählten Daten des Schließplans auf den PocketPC übertragen

## **F**

# **Feiertag**

Staatlicher verordneter freier Tag oder vom Betrieb festgelegter freier Tag oder ein Zeitraum über mehrere aufeinander folgende Tage.

## **Feiertagsliste**

Die Feiertagsliste ist eine Zusammenstellung ausgewählter Feiertage und wird in den Zeitzonenplänen verwendet.

## **Filter**

Ein Filter schränkt die Ansicht auf die Daten nach den ausgewählten Eigenschaften ein

# **G**

## **Gruppenberechtigung**

Mit Gruppenberechtigungen besteht die Möglichkeit mehrere Transponder auf mehrere Schließungen gleichzeitig zu berechtigen.

## **Gültigkeitsbereich**

Der Gültigkeitsbereich ist ein Zeitraum, in der der Transponder funktionstüchtig ist. Außerhalb dieses Zeitraums ist der Transponder inaktiv.

## **GUI**

(Graphical User Interface) grafische Benutzeroberfläche zur Bedienung der Software.

## **H**

## **Handheld**

Ein Handheld/ PocketPC ist ein Kleincomputer, der zum mobilen Programmieren eingesetzt werden kann.

## **Hierarchie**

Hierarchie ist ein System von Elementen, die einander über- bzw. untergeordnet sind.

#### **I**

## **Import**

Beim Import werden die exportierten Schließungen nach der Abarbeitung wieder in die Schließanlage übertragen

## **L**

## **LON**

LON ist ein kabelgebundene Kommunikationssystem für die Gebäudeautomatisierung. SimonsVoss Komponenten können mit auf diesen Standard aufsetzenden Techniken und Produkten vernetzt und damit online betrieben werden

## **M**

## **Matrix**

Die Matrix ist die grafische Darstellung der Berechtigungen in der LSM.

## **N**

## **Netzwerk**

Mit Hilfe des SimonsVoss Netzwerks wird ein direktes Ansprechen der Schließungen ohne Programmiergerät ermöglicht.

## **Netzwerkadresse**

Über die Netzwerkadresse kann jeder LockNode eindeutig erkannt werden. Dieser wird an der Tür eingebaut und in der Software dieser Tür zugeordnet hinterlegt.

## **Notöffnung**

Vorgang um eine Schließung ohne berechtigten Transponder zu öffnen. Die Notöffnung ist durch Passwörter abgesichert.

## **O**

## **OMRON Modus**

Alle Produktvarianten lassen sich im OMRON–Modus betreiben. Möchten Sie, dass das Smart Relais die Transponderdaten zu einem Fremdsystem überträgt und bei Freischaltung durch das Fremdsystem vom Smart Relais ein Fernöffnungsbefehl zu einem Zylinder gesendet wird, dann wählen sie diese Option sowohl am Smart Relais als auch am Zylinder. Achtung: Bei Verwendung dieser Konfiguration ist das Öffnen des Zylinders mittels Transponder nicht mehr möglich! Eine genaue Beschreibung entnehmen Sie bitte dem Handbuch "Smart Relais".

## **Overlay-Modus**

Im Overlay-Modus werden für einen erstellten Transponder jeweils 8 TransponderIDs reserviert und in die berechtigten Schließungen programmiert. Bei Verlust des ersten Transponders wird die TransponderID in der Software deaktiviert und der neue Transponder erhält die nächste TransponderID aus den Reserve-TIDs. Beim Betätigen des Transponders an einer Schließung erkennt das System, das es sich um eine der 7 Reserve-TIDs handelt und deaktiviert die vorherige TransponderID.

## **P**

## **Passwort**

Die Sicherheit von Passwörtern ist abhängig von der Komplexität und Länge des Passworts. Im System werden an mehreren Stellen Passwörter zur Absicherung der Schließanlage verwendet

## **Person**

Bei der Person hat man die Möglichkeit zusätzliche Informationen zu diesem Nutzer abzuspeichern.

# **PocketPC**

Ein Handheld/ PocketPC ist ein Kleincomputer, der zum mobilen Programmieren von Schließungen eingesetzt wird.

## **Programmierbedarf**

Programmierbedarf entsteht, wenn ein Unterschied vom Ist- und vom Soll-Zustand entsteht entweder durch Änderung von Zutrittsberechtigungen oder Konfigurationen.

## **R**

## **Revisionssicher**

Als revisionssicher wird ein Protokoll dann bezeichnet, wenn die Informationen über die Änderungen in einem System in der Datenbank wieder auffindbar, nachvollziehbar, unveränderbar und fälschungssicher archiviert werden.

# **S**

## **Schliessanlage**

Die Schließanlage dient zur Strukturierung der angelegten Transponder und Türen und zur Verwaltung der Zutrittsberechtigungen.

#### **Schließplan**

Der Schließplan enthält alle Berechtigungs- und Systeminformationen, die Anwenderverwaltung und kann mehrere Schließanlagen enthalten.

## **Schließung**

Unter dem Begriff Schließung werden die Produkte von SimonsVoss zusammengefasst, die die Auswertung einer Berechtigung durchführen und eine Öffnung ermöglichen.

#### **Schreibzugriff**

Stellt das Recht dar, Veränderungen durchführen zu dürfen. Bestimmte Rollen in der Nutzerverwaltung der LSM, wie Handheld benutzen, Netzwerk verwalten oder Netzwerk konfigurieren benötigen zum Ausführen Schreibzugriffe in der Datenbank.

#### **LSM Mobile**

Software für den Handheld/ PocketPC zur mobilen Verwaltung und Programmierung des Schließsystems.

#### **Suche**

Die Suche ermöglicht einen genauen Sprung zu einem Objekt der Schließanlagen oder der Datenbank

## **T**

## **Transponder**

Der Transponder ist der "elektronische Schlüssel" im System 3060.

## **Transpondergruppe**

Die Transpondergruppe ist ein Zusammenschluss mehrerer Transponder zur Verwaltung von Gruppenrechten.

## **Tür**

An der Tür hat man die Möglichkeit zusätzliche Informationen abzuspeichern. Unter ihr werden auch die Schließungen verwaltet.

## **V**

## **Vorrat**

Ein Vorrat stellt die Anzahl der G1 TransponderIDs in der ausgewählten Transpondergruppe dar.

## **W**

## **Warnungen**

Warnungen kann man zum zeitnahen Anzeigen bestimmter Zustände verwenden.

## <span id="page-24-0"></span>**Seite 25**

## **WaveNet**

WaveNet ist ein äußerst flexibles SimonsVoss Netzwerk, das sowohl kabelgebundene, als auch Verbindungen über Funk nutzen kann.

**Z** 

## **Zeitgruppe**

Ein Transponder kann einer Zeitgruppe zugeordnet werden und damit mit Hilfe eines Zeitzonenplans ein zeitlich eingeschränkter Zutritt realisiert werden.

## **Zeitgruppenname**

Zeitgruppenname ist der vordefinierte Zeitgruppenname, der der Zeitgruppennummer eines Transponders zugeordnet wurde

## **Zeitgruppennummer**

Die Zeitgruppennummer eines Transponders ist individuell einstellbar und wird vom Administrator festgelegt. Entsprechend dieser Gruppe wird der Transponder bei einem Zeitzonenplan an Schließungen zugelassen oder abgelehnt.

## **Zeitzone**

Zeitzonen sind Bereiche, die nur von bestimmten Transpondergruppen zu bestimmten Zeiten betreten werden dürfen.

## **Zeitzonenplan**

Objekt zur zeitlichen Steuerung der Zutritte an Schließungen für Bereiche und Transponder. Hier können auch die Feiertagslisten eingebunden werden.

## **Zurücksetzen**

Beim Zurücksetzen werden die Daten auf dem Objekt gelöscht und gleichzeitig in der Software der Ist-Zustand auf "unprogrammiert" gesetzt

## **Zutrittslisten**

Speicherung der Daten der Transponder in den Schließungen mit ZK Funktion. Bitte beachten Sie bei der Nutzung dieser Daten die jeweils gültigen arbeits- und datenschutzrechtlichen Vorschriften.